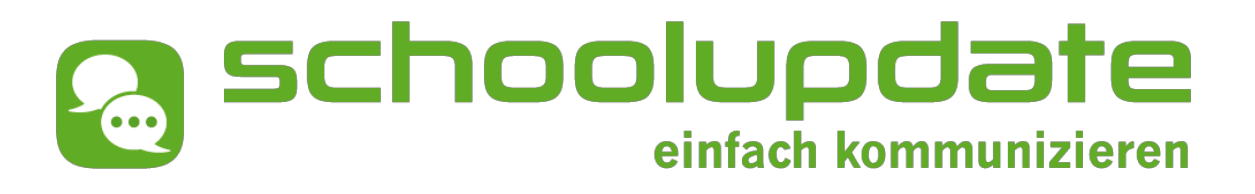

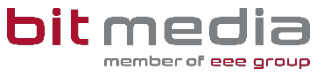

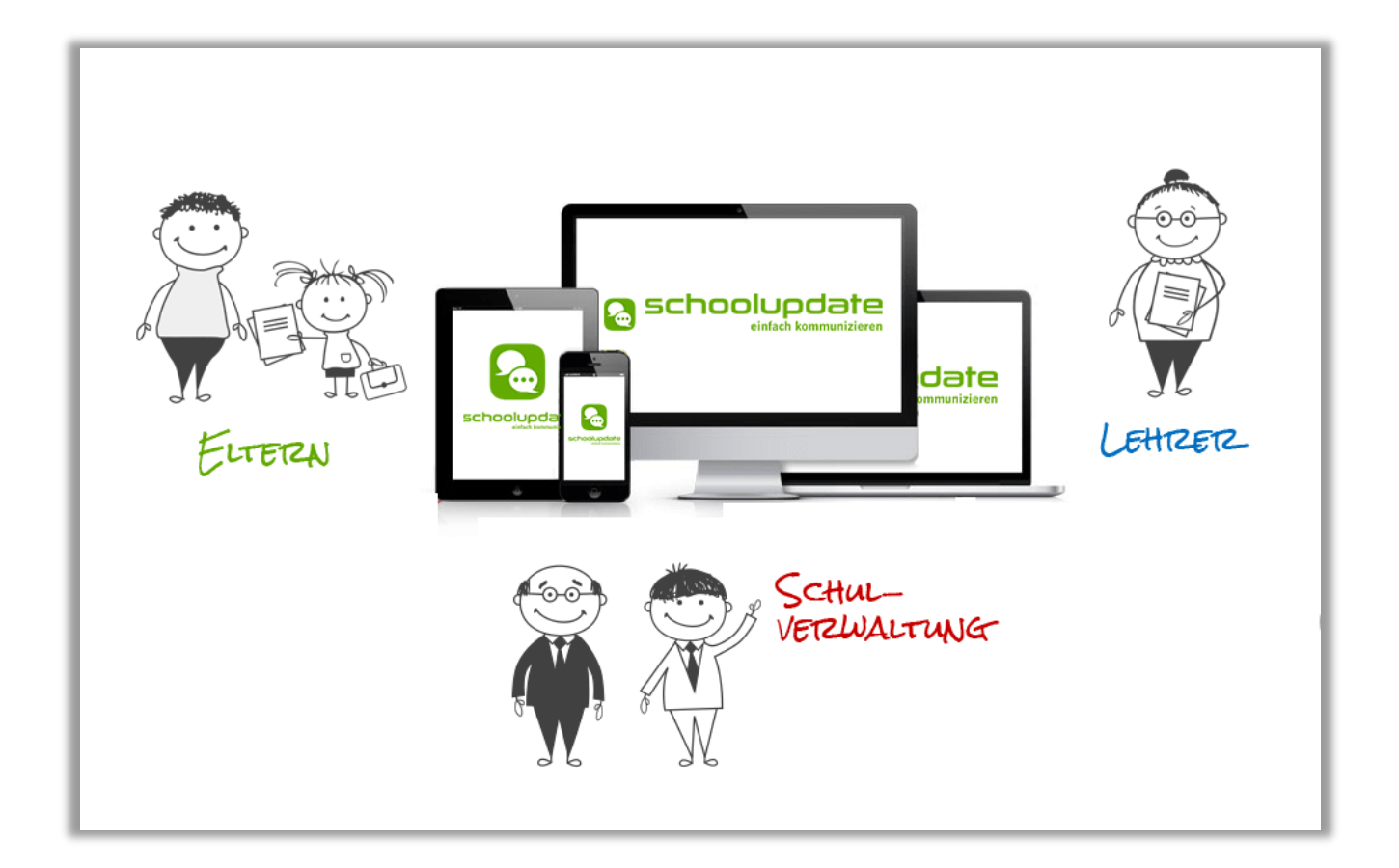

# Handbuch für LehrerInnen

bit media e-solutions GmbH | Kärntner Straße 337 | A-8054 Graz | Tel.: +43 316 / 28 66 60 Fax: +43 316 / 28 66 60 – 50 | E-Mail: office@bitmedia.at | www.bitmedia.at

## HERZLICH WILLKOMMEN BEI SCHOOLUPDATE

*SchoolUpdate ist gleichzeitig mobile App und Web-Anwendung, speziell entwickelt für die Verbesserung der Kommunikation zwischen Schule/Lehrerinnen und Eltern. SchoolUpdate liefert alle Updates zur Schule, Klasse, zu Verschiebungen, Terminen und Notfall-Infos in einer App am Handy. Dabei ist SchoolUpdate absolut konform zur Datenschutzgrundverordnung (DSGVO). Die auf das Notwendigste minimierten Daten sind in einem zentralen Rechenzentrum in Österreich gespeichert.*

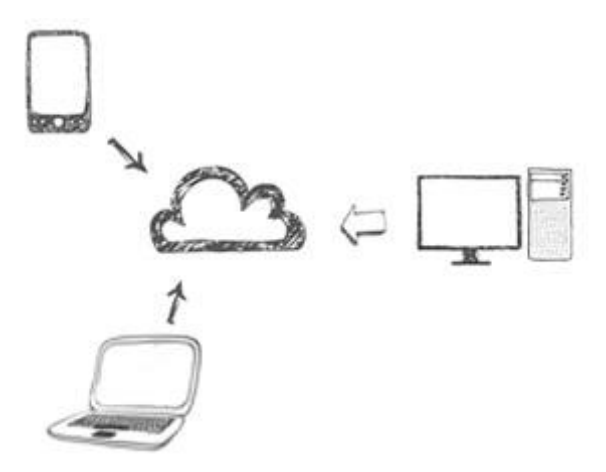

*Aus Gründen der leichteren Lesbarkeit wird in diesem Handbuch die weibliche Sprachform bei personenbezogenen Substantiven und Pronomen verwendet. Dies impliziert jedoch keine Benachteiligung des männlichen Geschlechts, sondern soll im Sinne der sprachlichen Vereinfachung als geschlechtsneutral zu verstehen sein.*

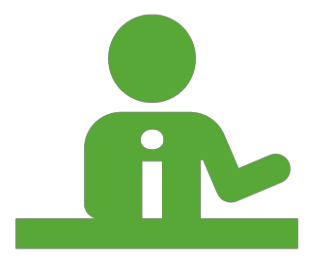

*Benötigen Sie technische Hilfe wenden Sie sich bitte an unseren Support unter:*

*office@schoolupdate.com oder telefonisch unter 0316 286 186*

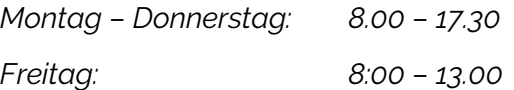

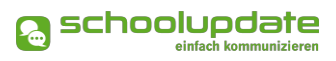

## INHALT

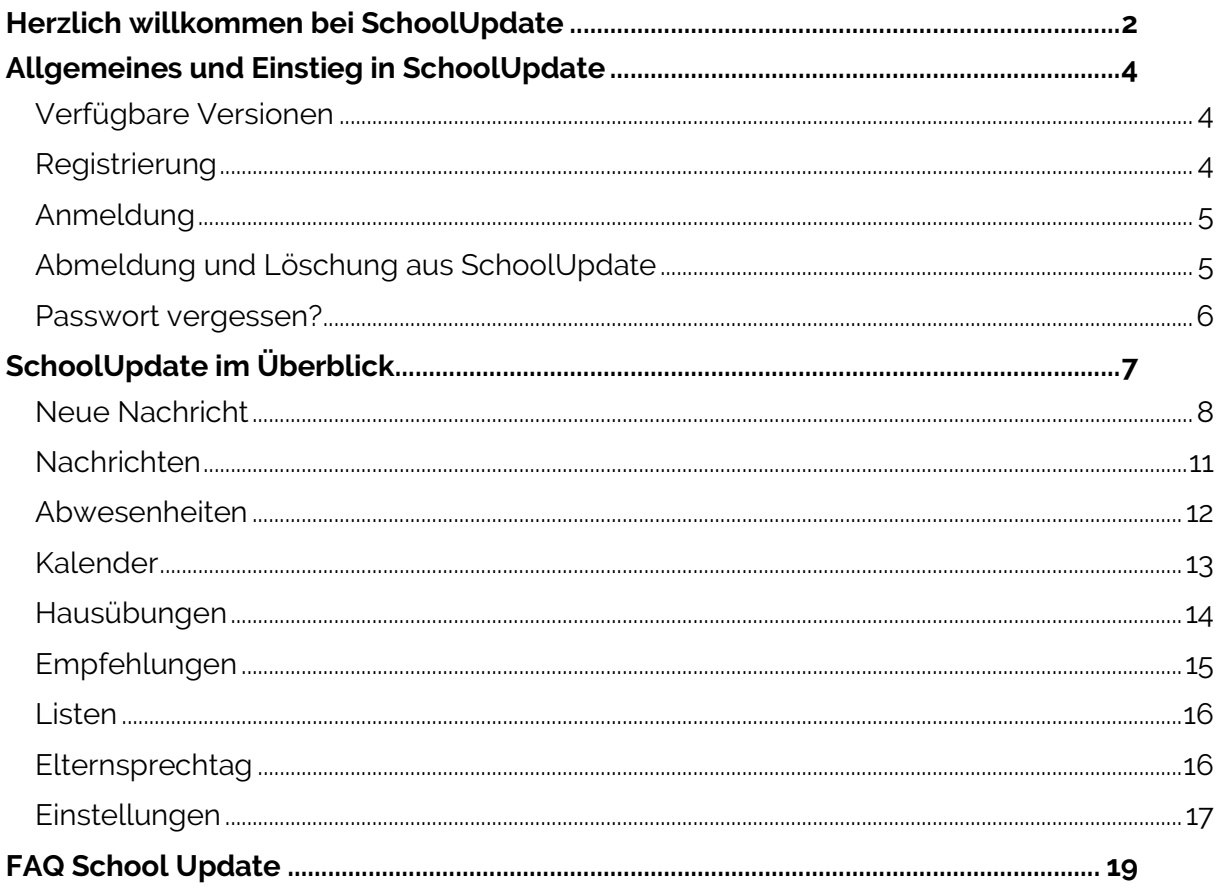

## Allgemeines und Einstieg in SchoolUpdate

*In diesem Kapitel erfahren Sie, wie Sie sich Lehrerin bei SchoolUpdate Ihre Zugangsdaten erhalten und anmelden. Des Weiteren werden an dieser Stelle alle Funktionen beschrieben, die für Sie in der WebApp unter* https://www.schoolupdate.com/ *verfügbar sind. Die mobilen Apps (verfügbar für Android und iOS) sind in Ihrer Funktionalität reduziert und bieten lediglich die grundlegenden Anwendungen.* 

## **Verfügbare Versionen**

Je nach Version, stehen Ihnen unterschiedliche Module und Funktionen in SchoolUpdate zur Verfügung:

■ SchoolUpdate Free

Ist völlig kostenfrei und ermöglicht den Versand von Nachrichten via WebApp und/oder mobiler App. Die Nachrichtenanzahl ist auf 20 Nachrichten pro Schule und Monat limitiert.

■ SchoolUpdate Standard

Die Standardversion ermöglicht den unlimitierten Versand von Nachrichten und enthält die Module Abwesenheiten, Kalender und Empfehlungen. Zusätzlich ist in dieser Variante der Datenimport aus dem Schulverwaltungssystem SOKRATES enthalten.

■ SchoolUpdate Premium

In der Premiumversion sind zusätzlich zu SchoolUpdate Standard Hausübung, Listen und Umfragen, Elternsprechtag und Notfall-SMS enthalten.

## **Registrierung**

Als Lehrer erhalten Sie Ihre Zugangsdaten von Ihrem SchoolUpdate-Administrator. Eine Registrierung ist nicht nötig. Zur Anmeldung besuchen Sie bitte https://www.schoolupdate.com/ oder laden Sie die mobile App für Ihr Gerät im Store herunter.

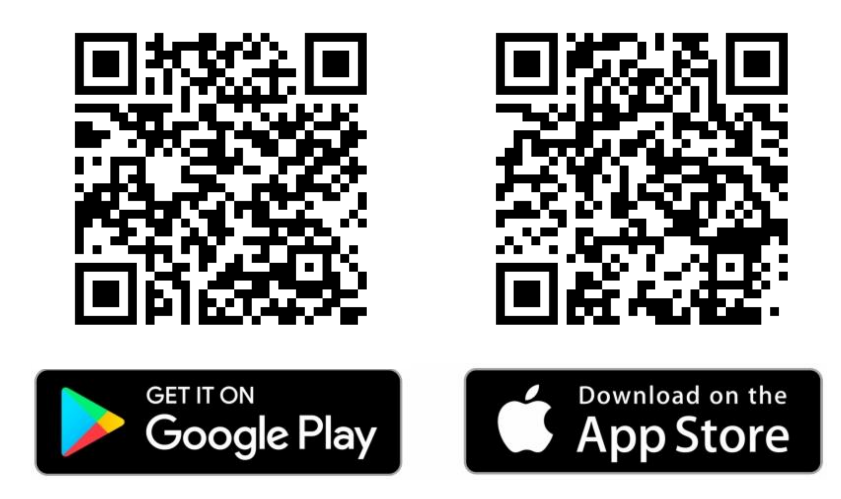

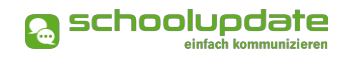

## **Anmeldung**

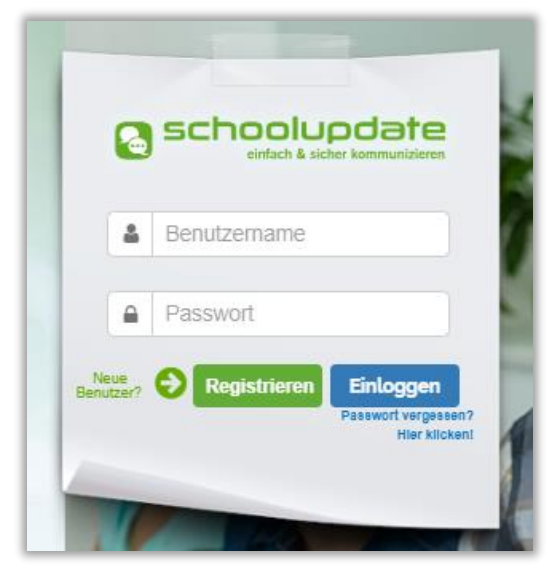

Auf der Startseite der WebApp unter www.schoolupdate.com als auch in den mobilen Apps, geben Sie bitte bei Login Ihren Benutzernamen ein, den Sie von Ihrer Administratorin erhalten haben. Weiters geben Sie das Passwort ein. Bestätigen Sie Ihre Eingaben mit **EINLOGGEN**.

Bitte beachten Sie hierbei jeweils die Groß- und Kleinschreibung sowie etwaige Leerzeichen

Abbildung 1: Login in der WebApp

## **Abmeldung und Löschung aus SchoolUpdate**

Sowohl in der WebApp als auch in den mobilen Apps finden Sie im Aktionsbaum auf der linken Seite die Funktion **ABMELDEN**. Über diese loggen Sie sich von SchoolUpdate aus.

Sollten Sie eine Löschung Ihres Accounts wünschen, wenden Sie sich bitte an die School-Update-Administratorin Ihrer Schule.

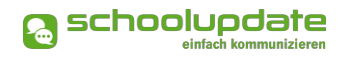

## **Passwort vergessen?**

Sollten Sie Ihr Passwort für SchoolUpdate vergessen haben, bestehen mehrere Möglichkeiten ein Neues zu erhalten:

■ Unter https://www.schoolupdate.com/ finden Sie im Anmeldefenster den Link **PASSWORT VERGESSEN**. Ebenso steht Ihnen diese Funktion in den mobilen Apps auf der Startseite zur Verfügung.

Sie werden zur Eingabe Ihres Usernames weitergeleitet. Nach der Bestätigung erhalten Sie eine E-Mail mit dem Link zur Eingabe eines neuen Passwortes.

#### Bitte beachten Sie:

- dass diese Funktion nur möglich ist, wenn in SchoolUpdate eine korrekte E-Mailadresse hinterlegt ist.
- x dass dieser Link aus Sicherheitsgründen nur fünf Minuten gültig ist. Danach müssen Sie den Vorgang wiederholen.
- Überprüfen Sie bitte auch Ihren Spamordner.

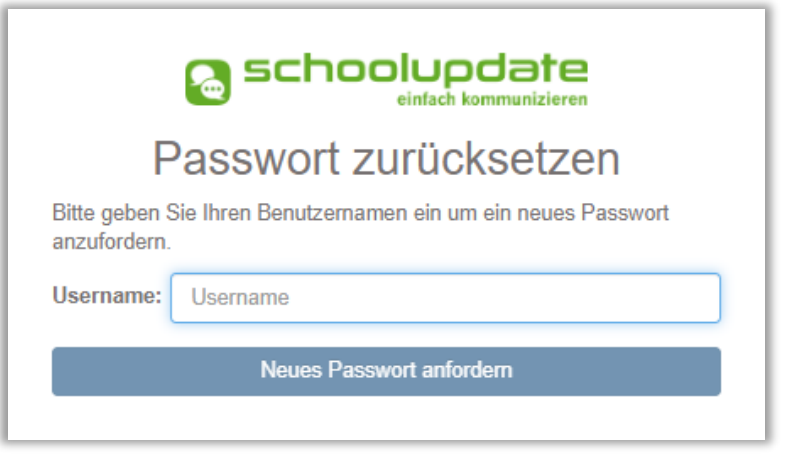

Abbildung 2: Nach der Eingabe bestätigen Sie mit Neues Passwort anfordern

 Sollten Sie eine nicht mehr aktuelle E-Mailadresse hinterlegt haben, wenden Sie sich an die SchoolUpdate-Administratorin Ihrer Schule. Diese kann Ihnen ein neues Passwort vergeben. Aktualisieren Sie bitte anschließend Ihre E-Mailadresse.

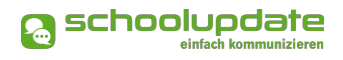

## SchoolUpDATE IM ÜBERZBLICK

*Nach der Anmeldung stehen Ihnen, je nach gebuchter Variante, nachfolgende Funktionen zur Verfügung. In diesem Abschnitt der Anleitung zu SchoolUpdate werden Sie diese Funktionen kennenlernen.*

*Über den Aktionsbaum auf der linken Seite, jeweils in der WebApp und den mobilen Apps, navigieren Sie in SchoolUpdate zwischen den einzelnen Funktionen.* 

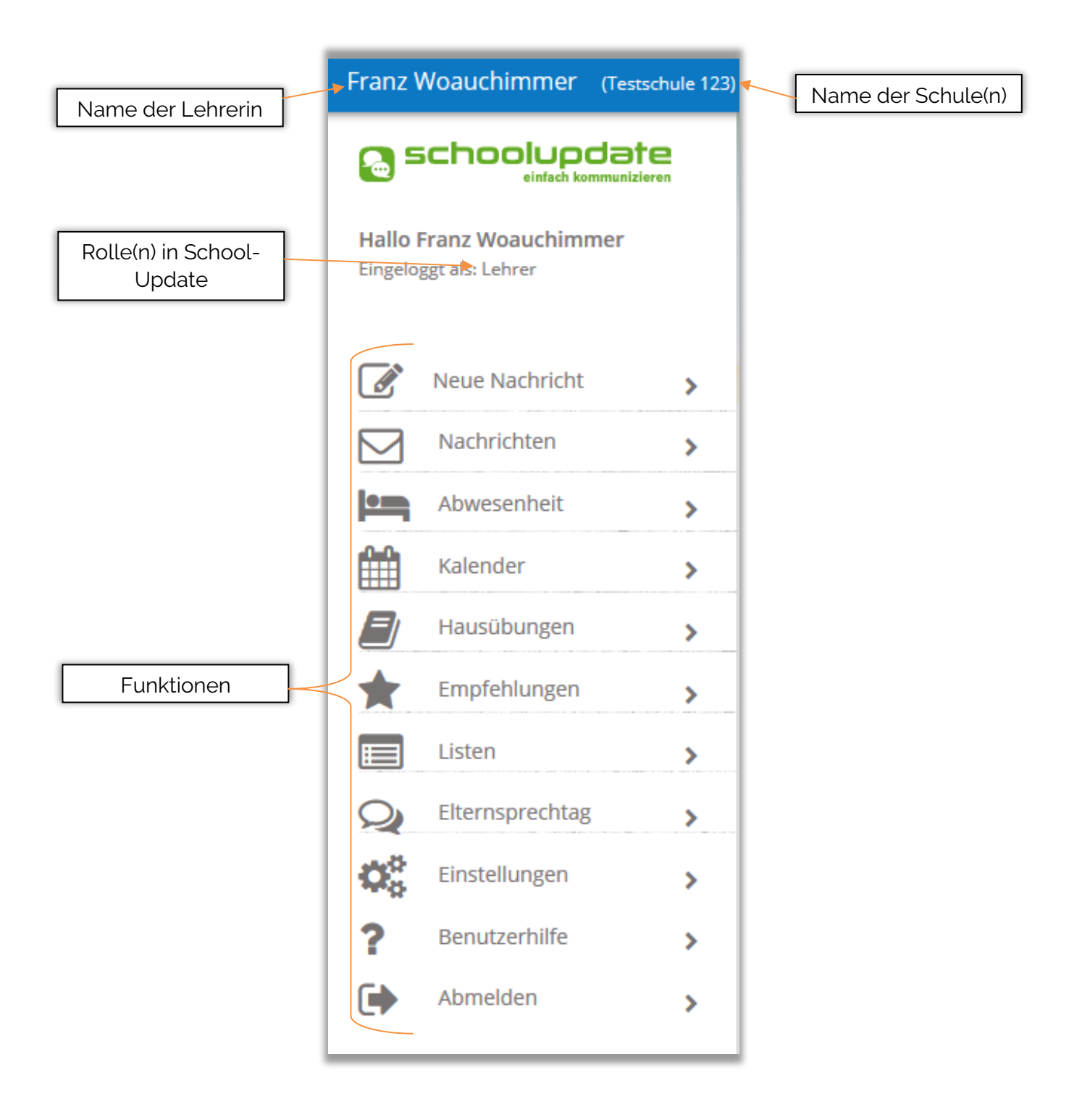

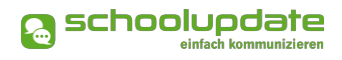

## **Neue Nachricht**

Unter **NEUE NACHRICHT** können Nachrichten an Eltern versendet werden. Je nach Variante von SchoolUpdate stehen Ihnen bis zu drei Optionen zur Verfügung.

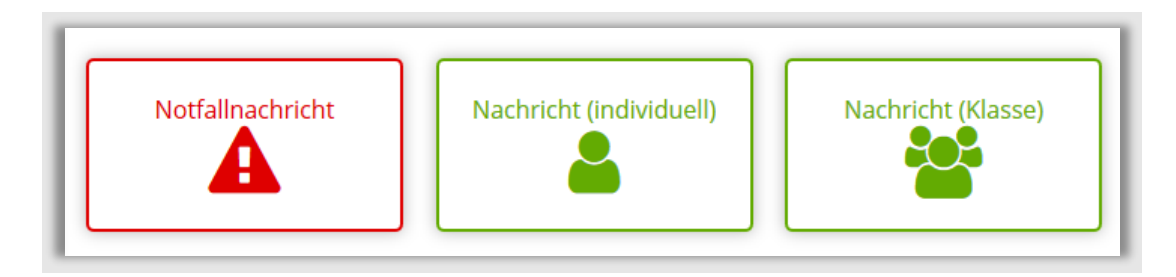

Abbildung 3: Notfallnachrichten sind als Premiummodul zu SchoolUpdate Standard buchbar.

#### **NOTFALLNACHRICHT:**

Sollte ein dringender Bedarf bestehen, die Eltern etwa über einen Unfall des Kindes während der Schulzeit oder dem unentschuldigten Fernbleiben des Unterrichts zu informieren, haben Lehrerinnen hier die Möglichkeit eine Notfallnachricht zu versenden.

Hierzu wählen Sie unter **NEUE NACH-RICHT > NOTFALLNACHRICHT** das Kind, den Betreff und geben optional einen Text ein. Mit **NOTFALLNACHRICHT SEN-DEN** wird diese an die Kontaktpersonen des Kindes per SchoolUpdate-Nachricht und SMS gesendet.

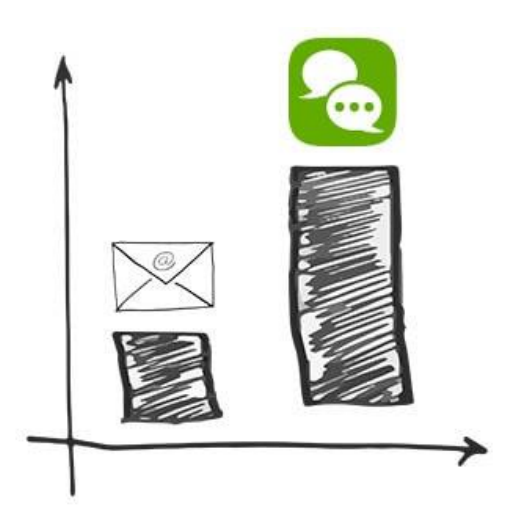

#### **NACHRICHT (INDIVIDUELL):**

In dieser Funktion kann an eine oder mehrere Schülerinnen, bzw. den zugeordneten Eltern, eine Nachricht versendet werden. Hierfür wählen Sie das Kind aus und füllen anschließend den **BETREFF** und die **NACHRICHT** aus. Gegebenenfalls können Sie auch einen **ANHANG HINZUFÜGEN**. Des Weiteren haben Sie die Möglichkeit, eine **LESEBESTÄTIGUNG** anzufordern.

Bezüglich der Rückmeldungen können Sie aus drei Möglichkeiten wählen:

- Eltern können nicht auf eine Nachricht antworten.
- Eltern können auf Nachrichten mit ja oder nein antworten.
- Eltern können auf Nachrichten mit einem freien Text antworten. Bitte beachten Sie, dass pro Nachricht nur eine Antwort möglich ist. Die Lehrerin kann darauf nicht mehr antworten.

Versenden Sie Ihre Nachricht mit einem Klick auf **NACHRICHT SENDEN**

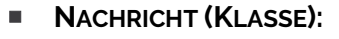

Wählen Sie die gewünschte Klasse aus und gehen Sie weiter vor, wie in **NACH-RICHT (INDIVIDUELL)** beschrieben.

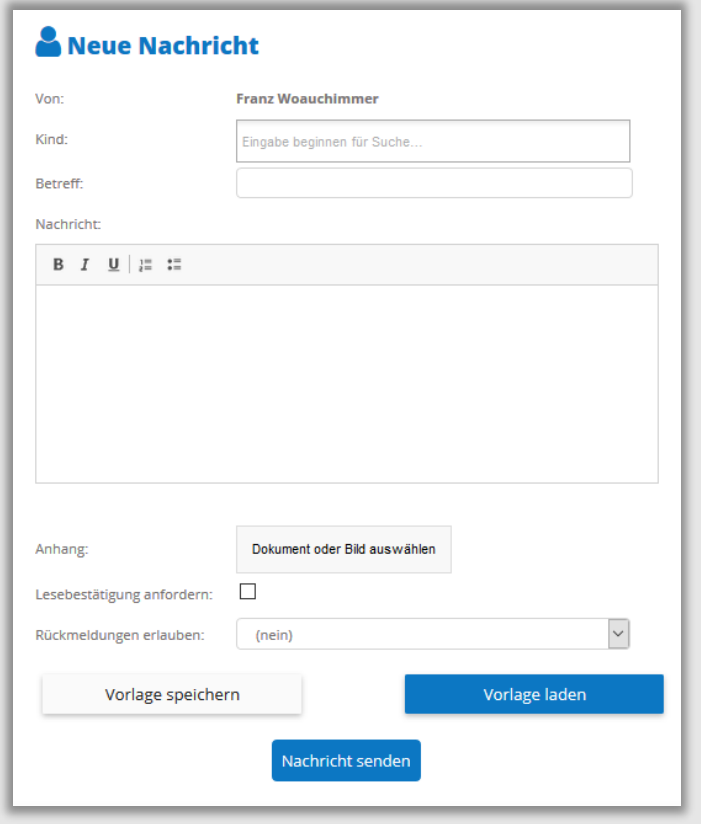

Abbildung 4: Hier können Sie Nachrichten an Eltern Ihrer Schüler senden und Vorlagen erstellen.

a schoolupdate

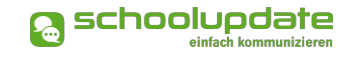

**Vorlagen in Nachrichten** 

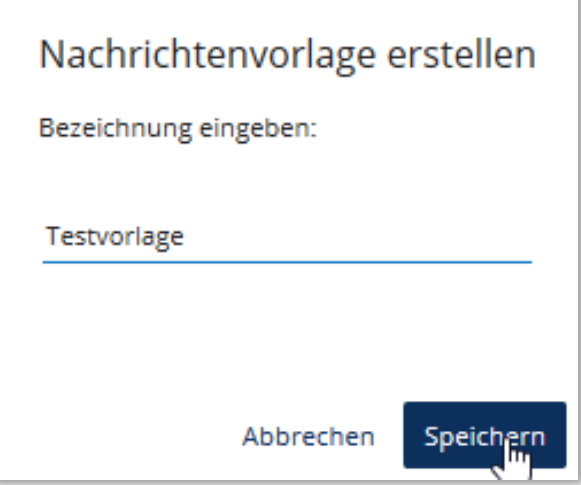

Beim Erstellen von Nachrichten haben Sie die Möglichkeit, eine Vorlage zu erstellen und diese für spätere Nachrichten zu speichern.

Geben Sie hierfür bitte in das Feld Nachricht den gewünschten Text ein und klicken Sie danach auf **VORLAGE SPEICHERN.** Vergeben Sie anschließend in dem geöffneten Fenster einen Namen für die Vorlage und bestätigen Ihre Eingabe mit **SPEICHERN.**

Abbildung 5: Nachrichtenvorlage speichern

Um in einer neuen Nachricht die gespeicherte Vorlage zu öffnen, gehen Sie bitte zu **NEUE NACHRICHT > VORLAGE LADEN > EINGABE ODER KLICK IN TEXTFELD > LADEN** 

Alternativ können Sie an dieser Stelle mit **LÖSCHEN** die Vorlage entfernen.

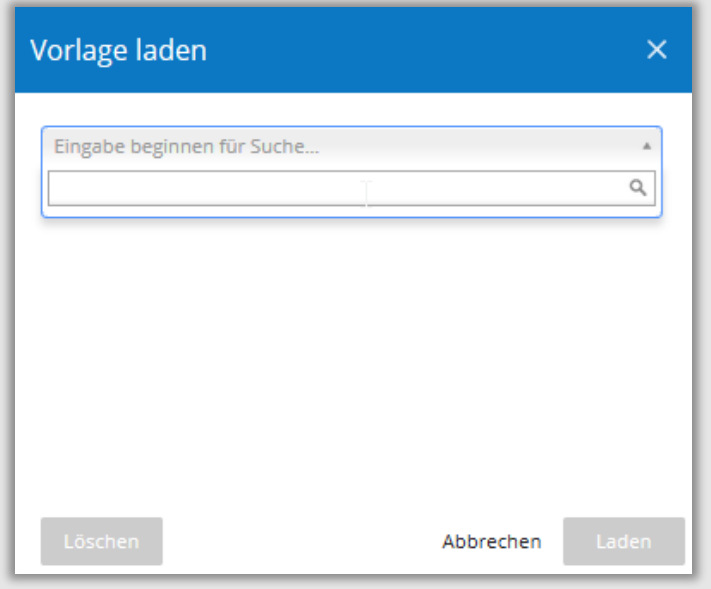

Abbildung 6: Fenster zum Suchen, Laden oder Löschen von Vorlagen.

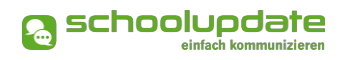

## **Nachrichten**

In diesem Menüpunkt finden Sie eine Übersicht der von Ihnen gesendeten und der erhaltenen Nachrichten.

Grau hinterlegte Nachrichten wurden noch nicht gelesen oder bedürfen einer weiteren Aktion.

In der Detailansicht sehen Sie folgende Punkte:

- **von:** Name des Senders
- **DATUM: Versanddatum**
- **EMPFÄNGER: An wen wurde diese Nach**richt versendet?
- x **GESEHEN**: Anzahl der Eltern, die diese Nachricht gesehen haben. Mit einem Klick darauf erhalten Sie die Namen der Eltern, die die Nachricht noch nicht gesehen haben.
- x **BESTÄTIGT**: Wenn Sie eine Lesebestätigung angefordert haben, sehen Sie hier, wie viele Eltern diese aktiv betätigt haben. Mit einem Klick darauf erhalten Sie die Namen der Eltern, die die Nachricht noch nicht bestätigt haben.

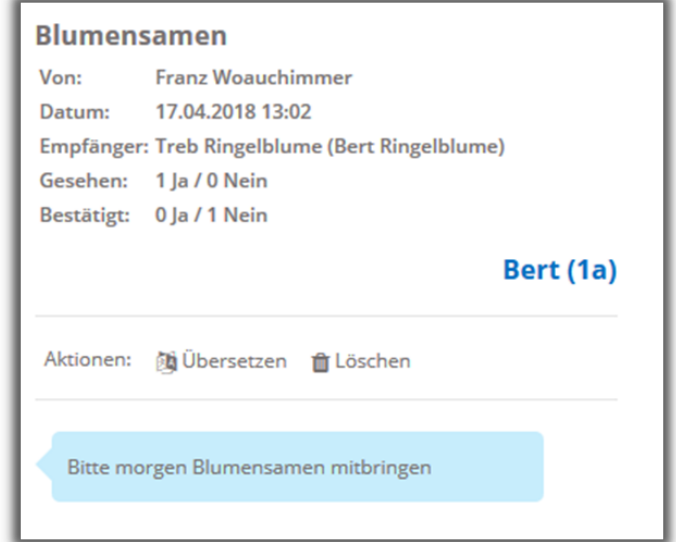

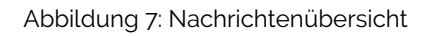

المجدرسة<br>Ile-iwe Школа Σχολή<br>학교 <sup>Szkoła</sup> École Trường<br>Eskola Ž Coloool<sup>o</sup> Eskola 校School Mokykla **ESKOIA EX SCHOOL**<br>EXOULL Skolen Exit Externey<br>Skola Okulu السيم Skola Okulu<br>מחומת המשפחת המשפחת

In der Webapplikation von SchoolUpdate unter www.schoolupdate.com haben Sie die Möglichkeit über den Menüpunkt **EINSTELLUNGEN > SPRACHE ÄNDERN** ihre Erstsprache einzustellen, der Button **ÜBERSETZEN** in einer Nachricht ermöglicht anschließend eine Übersetzung von Nachrichten aus einer anderen Sprache. Um diese Funktion auch in der mobilen App nutzen zu können, loggen Sie sich nach dem<br>Um diese Funktion auch in der mobilen App nutzen zu können, loggen Sie sich nach dem

Ändern der Sprache aus und erneut ein, so wird die Änderung übernommen.

## Bitte beachten Sie:

- **Mit der Aktion Löschen** entfernen Sie die Nachricht unwiderruflich aus Ihrer Übersicht.
- Eine Nachricht zu senden ist erst möglich, wenn mindestens ein Kontakt in SchoolUpdate registriert ist. An Schüler, denen noch keine Kontaktpersonen zugewiesen sind, können keine Nachrichten versendet werden.

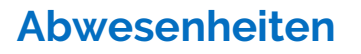

*Eltern sowie Lehrerinnen können für einzelne Schüler eine Abwesenheit erstellen.* 

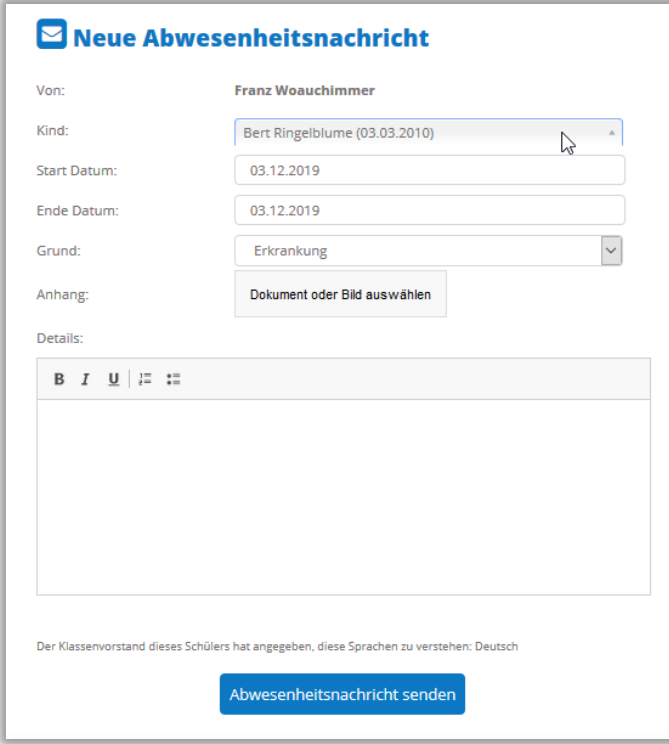

Abbildung 8: Erstellen einer Abwesenheitsnachricht

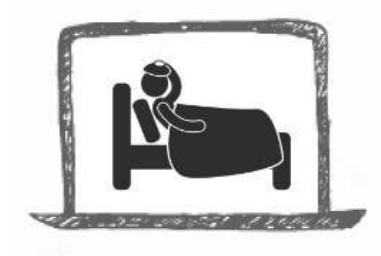

Bei Bedarf können Sie mit der Schaltfläche **DOKUMENT ODER BILD ANHÄNGEN** einen Anhang hinzufügen oder im Feld **DE-TAILS** weitere Informationen mitschicken. Über den Button **ABWESENHEITSNACHRICHT SENDEN** wird die Nachricht an die Eltern zugestellt.

wenn noch nicht sicher ist, wie lange das Kind der Schule fernbleiben wird. Die Klassenvorständin kann dies beim Abschließen der Abwesenheit nachtragen. Anschließend wählen Sie den Grund des Fernbleibens aus. Hierbei stehen Ihnen drei Möglichkeiten zur Verfügung.

Wählen Sie im Dropdown-Menü **KIND** den Namen des gewünschten Kindes aus und stellen das **START UND ENDE DATUM** ein. Das Endedatum kann freigelassen werden,

**a** schoolupdate

- **ERKRANKUNG**
- **ARZTBESUCH**
- **SONSTIGES**

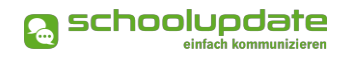

## **Kalender**

*Im Kalender werden Termine, welche die jeweiligen Klassen einer Lehrerin betreffen sowie jene der ganzen Schule angezeigt. Je nach Einstellung der Administratorin werden auch die amtlichen Feiertage angezeigt.* 

## Bitte beachten Sie:

Kalendereinträge können nur von Administratorinnen und Klassenvorständinnen eintragen werden!

Um einen Termin für eine Klasse zu erstellen, wählen Sie im **KALENDER** den gewünschten Tag aus, ein Fenster wird geöffnet. Geben Sie hier den **NAMEN DES TERMINS** ein und wählen die gewünschte **KLASSE** aus.

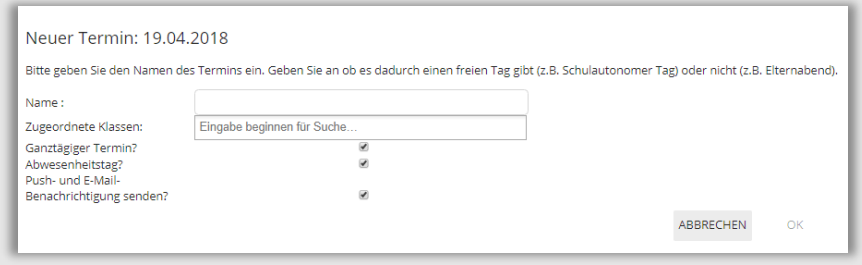

Abbildung 9: Erstellen eines neuen Termins

Um den Eintrag an Ihre Bedürfnisse anzupassen, können Sie unter **GANZTÄGIGER TERMIN?** das Häkchen entfernen und eine Uhrzeit eingeben. Ist ein ganztägiger Termin ein schulfreier Tag (etwa schulautonom frei), setzen Sie bei **ABWESENHEITSTAG?** ein Häkchen.

Sollten die Eltern über **PUSH-BENACHRICHTIGUNGEN** oder **E-MAIL** über den neuen Termin informiert werden, aktivieren Sie diese Option.

Um den Termin im Kalender anzulegen, drücken Sie auf **OK**.

Sollten Sie noch Änderungen am Termin vornehmen oder diesen löschen wollen, wählen Sie den Termin durch Anklicken erneut aus, führen die gewünschten Änderungen durch und bestätigen diese mit **OK**. Im Falle einer Löschung betätigen Sie den Button **TERMIN LÖSCHEN**.

Über den **DRUCKEN**-Button haben Sie die Möglichkeit den Kalender monatsweise auszudrucken. Bei der mobilen App haben Sie die Möglichkeit, die Termine direkt in einen Kalender Ihrer Wahl auf das Gerät zu speichern.

## Beachten Sie bitte:

Die Farbcodierung im SchoolUpdate-Kalender:

- Gelb: Amtliche Feiertage in Österreich diese Anzeige kann von der Schule deaktiviert werden.
- Hellblau: Zeitlich eingegrenzter Termin
- Dunkelblau: Ganztägiger Termin/Schulfrei, etwa schulautonome Tage.

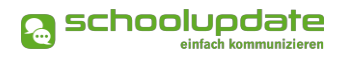

## **Hausübungen**

*Diese Funktion erlaubt Ihnen eine Hausübung für eine Klasse zu erstellen, in der Sie unterrichten.* 

Um eine neue Hausübung anzulegen, gehen sie auf **HAUSÜBUNGEN.** Hier wählen Sie die gewünschte Klasse aus und klicken **NEUE HAUSÜBUNG**. Wählen Sie das Fälligkeitsdatum aus und geben Ihren Text ein. Gerne können Sie auch einen Anhang hinzufügen. Speichern Sie anschließend Ihre Eingaben mit **SPEICHERN**.

Mit dem Button **BEARBEITEN** können Sie nachträglich Änderungen vornehmen. Mit **HAUS-ÜBUNG LÖSCHEN**, entfernen sie diese aus der Liste.

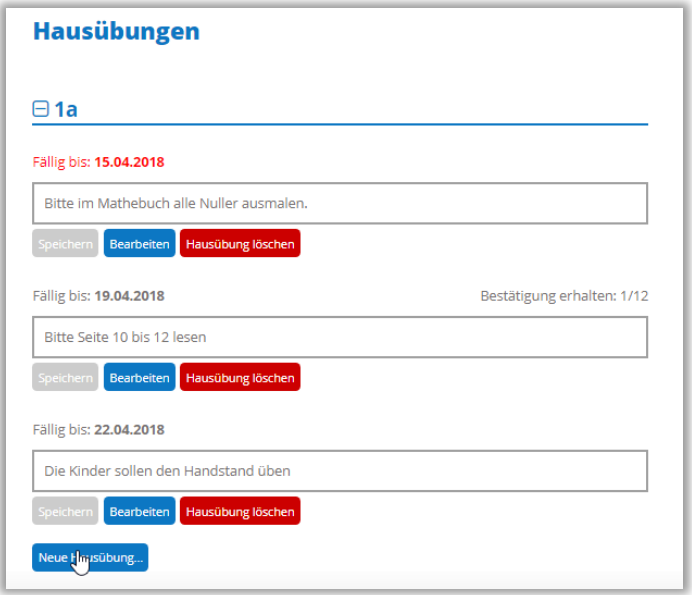

Abbildung 10: Die Lehrerin kann die Hausübungen verwalten und neue erstellen.

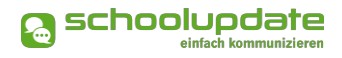

## **Empfehlungen**

*Erstellen Sie Listen mit nützlichen Links und weisen Sie diese Listen Ihren Klassen zu. Die Eltern der Schüler dieser Klassen können die Links in der Webanwendung und in den mobilen Apps sehen und ihnen folgen.*

Um eine neue Empfehlungsliste anzulegen, gehen Sie in den entsprechenden Menüpunkt und klicken auf den Button **NEUE EMPFEHLUNGSLISTE…**

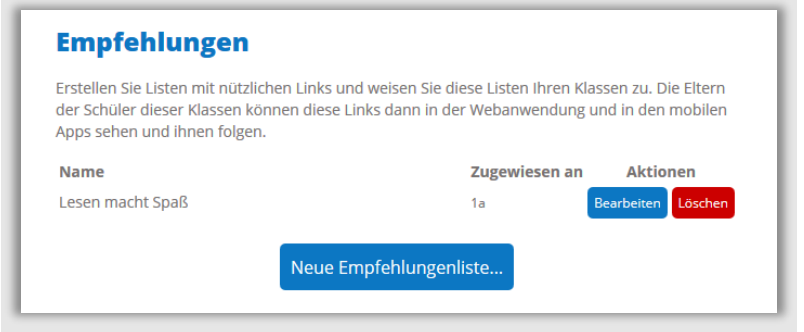

Abbildung 11: Übersicht der Empfehlungen

Geben Sie zunächst den Namen der Liste und die zugeordneten Klassen ein, schließen Sie die Aktion mit **SPEICHERN**. Sie gelangen wieder zur Übersicht. Hier wählen Sie **BEARBEITEN**, um der Liste Links hinzuzufügen.

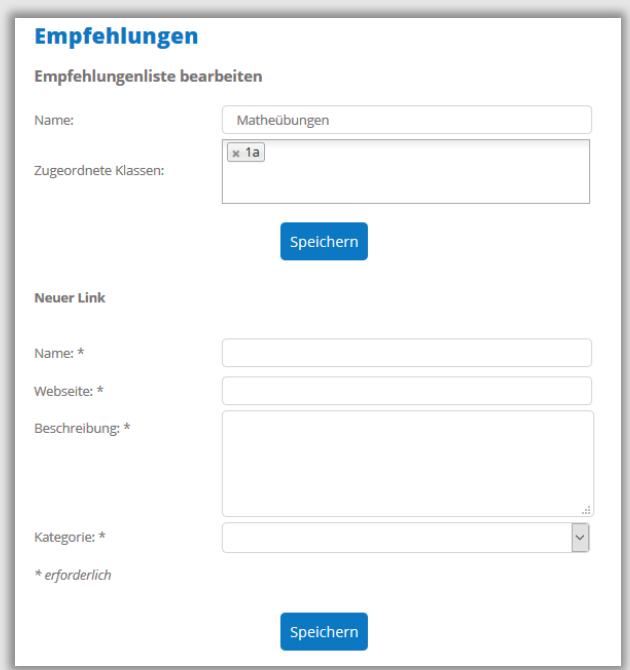

Abbildung 12: Neuen Link anlegen

Füllen Sie das Formular nach Ihren Wünschen aus und wählen Sie eine **KATEGORIE** aus. Bestätigen Sie anschließend Ihre Eingaben mit **SPEICHERN**.

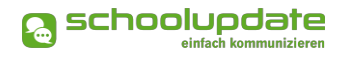

## **Listen**

Ähnlich einer Umfrage kann hier eine Liste angelegt werden, bei der sich die Eltern eintragen können. Um eine neue Liste anzulegen, klicken Sie im Aktionsbaum auf Listen, wählen eine Klasse aus und wählen Sie **NEUE LISTE…** Füllen Sie anschließend das Formular nach Ihren Wünschen aus. Beachten Sie bitte die Wahlmöglichkeit bei **LISTENTYP**. Hier können Sie bestimmen, ob pro Schüler oder pro Elternteil eine Antwort gegeben werden kann. Bei Bedarf können Sie auch einen **ANHANG** hinzufügen.

Mit der Betätigung des Buttons **NEUE LISTENOPTION…** können Sie die Antwortmöglichkeiten und die verfügbaren Plätze anlegen. Wenn Sie das Feld **VERFÜGBAR** frei lassen, wird keine Obergrenze für Antworten eingestellt.

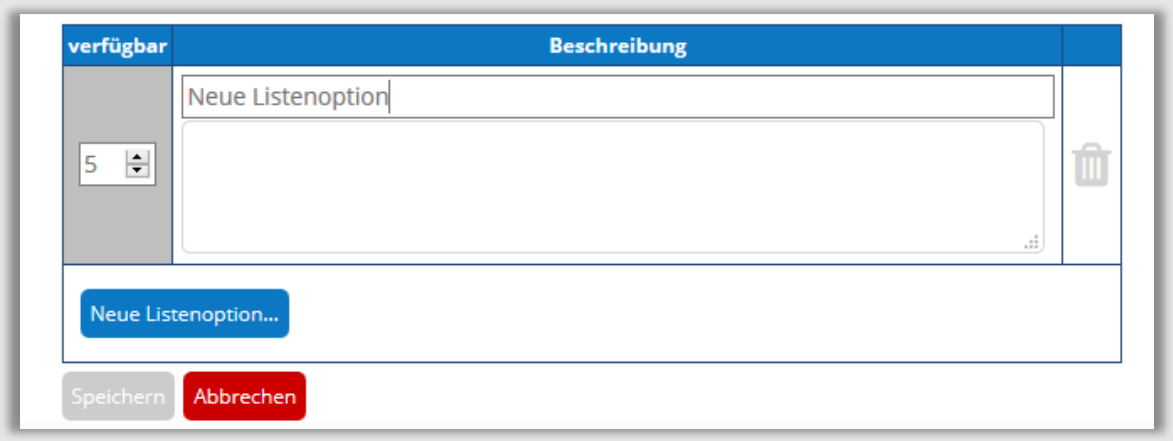

Abbildung 13: Geben Sie bei **NEUE LISTENOPTION** einen freien Text ein und wählen Sie auf der linken Seite die Verfügbarkeit aus. Um eine weitere Option zu erstellen klicken Sie **NEUE LISTENOPTION….** Im freien Feld darunter können Sie noch Details hinzufügen. Wenn alle Optionen angelegt sind, bestätigen Sie diese mit **SPEICHERN**.

## **Elternsprechtag**

Sobald die SchoolUpdate-Administratorin der Schule das Grundgerüst für einen Elternsprechtag erstellt hat, steht diese Funktion auch den Lehrerinnen zur Verfügung. Zuerst wählen Sie einen Raum aus, in dem Sie am Elternsprechtag für die Eltern zur Verfügung stehen, wählen die teilnehmenden Klassen aus und speichern diese mit der Aktion **KLASSE SPEICHERN…**

Je nach Einstellung der Administratorin können Sie die Anzahl der Pausen und die Zeit, die Sie pro Kind aufwenden möchten, selbst auswählen und diese anschließend mit **ZEITEN SPEICHERN** bestätigen.

Nachdem Sie diese Eingaben getätigt haben, können Sie **ELTERN ZUM ELTERNSPRECHTAG** einladen. Diese können anschließend einen Termin über SchoolUpdate reservieren. In einem weiteren Schritt kann die Administratorin den Elternsprechtag für alle Eltern veröffentlichen.

Die Administratorin schließt die Anmeldephase ab, danach können keine Termine mehr reserviert werden. Für den besseren Überblick können Sie eine **ZUSAMMENFASSUNG DRU-CKEN**.

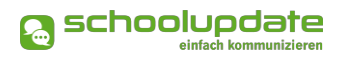

## **Einstellungen**

In den Einstellungen haben Sie die Möglichkeit, SchoolUpdate auf Ihre Bedürfnisse anzupassen und Ihre Klassen zu verwalten.

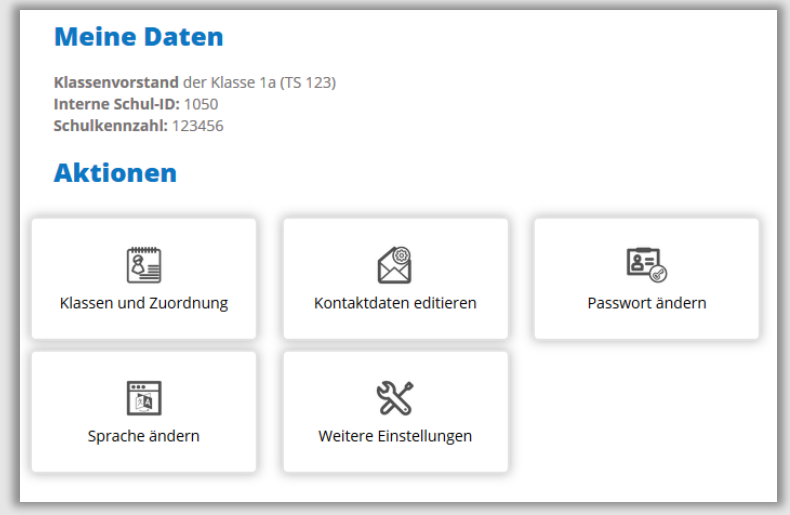

Abbildung 14: Übersicht der Aktionen der Einstellungen

#### **KLASSEN UND ZUORDNUNG**

Wählen Sie eine Klasse aus, anschließend stehen Ihnen folgende Aktionen zur Verfügung.

- **SCHÜLER DER KLASSE:**
	- Hier können Sie die **SCHÜLERLISTE ALS XLS EXPORTIEREN**, in dieser werden auch die noch nicht eingelösten Anmeldecodes angezeigt.
	- **ELTERN ANWEISUNGEN ZUR PASSWORTÄNDERUNG SENDEN:** Hier können Sie den Eltern (der in der Liste ausgewählten Kinder) die Instruktionen zum Erhalt eines neuen Passworts senden. Sie erhalten die Information per SMS an die Mobil-Nummer mit der sie sich registriert haben. Sollte keine Nummer vorhanden sein, wird eine E-Mail an die hinterlegte E-Mailadresse gesendet.

#### **ANMELDE-CODES SENDEN**:

Mit dieser Funktion können Sie Anmelde-Codes, welche noch nicht an die Eltern gesendet wurden, versenden. Diese erscheinen in der Schülerliste oben in schwarz. Bitte stellen Sie sicher, dass Kontaktdaten hinterlegt sind, an welche der Code gesendet werden kann. Bitte beachten Sie, dass dies nur möglich ist, wenn die Telefonnummern eingepflegt wurden.

#### **ABWESENHEITEN:**

 Unter **ABWESENHEITEN** sehen Sie eine Übersicht über die entschuldigten und nicht entschuldigten Fehlstunden der Kinder. Über den Link **ABWE-SENHEITEN ALS XLS EXPORTIEREN** können Sie diese herunterladen und in Excel bearbeiten.

Klicken Sie in der angezeigten Statistik auf einen der Balken, so gelangen Sie zu den Abwesenheitsdetails.

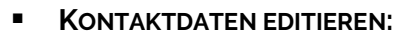

 Hier können Sie Ihre Telefonnummer sowie die E-Mailadresse angeben und ändern.

Hinweis: Die Angabe der E-Mailadresse wird benötigt, damit Sie ein neues Passwort über die **STARTSEITE > PASSWORT VERGESSEN?** anfordern können, sollten Sie dieses vergessen haben.

schoolupdate

#### **PASSWORT ÄNDERN:**

 Mit der Eingabe des aktuellen Passwortes sowie des neuen Passwortes und dessen Bestätigung ändern Sie mit einem Klick auf **PASSWORT ÄN-DERN** Ihr bisheriges Passwort.

#### **SPRACHE ÄNDERN:**

- Um die Funktion **ÜBERSETZEN** nutzen zu können, stellen Sie die Sprache in diesem Menüpunkt auf die von Ihnen gewünschte Sprache um und bestätigen Ihre Eingabe mit **SPRACHE ÄNDERN**.
- **WEITERE EINSTELLUNGEN:**
	- Derzeit stehen Ihnen in diesem Menüpunkt drei Optionen zur Verfügung, die Sie jeweils mit einem gesetzten Häkchen aktivieren und mit **SPEICHERN** bestätigen können.
		- **ELTERN KÖNNEN MIR NACHRICHTEN SENDEN**
		- **ICH MÖCHTE NACHRICHTEN PER E-MAIL EMPFANGEN**
		- **ABGESCHLOSSENE ABWESENHEITEN VERBERGEN**

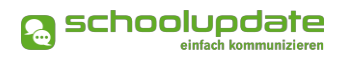

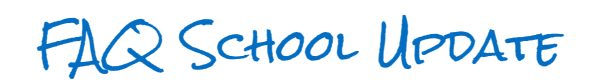

#### **Q.: Kann ich SchoolUdpate auch ohne Smartphone nutzen?**

A.: Ja! Sie können SchoolUpdate auch als Webanwendung unter www.schoolupdate.com in einem Browser Ihrer Wahl am PC nutzen.

#### **Q.: Was bedeuten die Symbole in SchoolUpdate?**

A.:

- A Notfall Nachricht erhalten
- Lesebestätigung erforderlich
- Lesebestätigung gesendet
- Möglichkeit für Rückmeldung
- Rückmeldung gesendet
- Abwesenheit noch nicht abgeschlossen
- Abwesenheit abgeschlossen

Abbildung 15: Zeichenerklärung in SchoolUpdate

#### **Q.: Wer sieht meine Daten?**

A.: Es werden keine Daten an andere Teilnehmer weitergegeben. E-Mailadresse oder Telefonnummer sind für andere Teilnehmer nie sichtbar. Die Eingabe der Handynummer erfolgt freiwillig. Bitte bedenken Sie aber, dass Notfall-SMS nur gesendet werden können, wenn die Telefonnummer hinterlegt ist. Selbstverständlich werden Ihre Daten und die Daten Ihres Kindes nicht an Dritte weitergegeben.

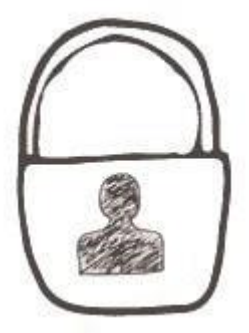

#### **Q.: Wo kann ich meine Kontaktdaten bearbeiten?**

A.: Unter dem Menüpunkt **EINSTELLUNGEN** befindet sich ein Menüpunkt **KONTAKTDATEN EDITIEREN**. Hier können Sie Ihre Telefonnummer und E-Mailadresse ändern.

#### **Q.: Wie kann ich mich aus meinem Konto ausloggen?**

A.: In der Web-Applikation finden Sie den Log-Out-Button oben rechts in Ihrem Browser. In der mobilen App befindet sich dieser in der Menüleiste auf der linken Seite. Bitte beachten Sie, dass wenn sie sich auf ihrem mobilen Endgerät von der App abmelden, können keinen Push-Benachrichtigungen zugestellt werden.

#### **Q.: Ich bekomme keine Push-Benachrichtigungen auf mein mobiles Endgerät.**

Bitte überprüfen Sie, ob in den Einstellungen Ihres Gerätes die Benachrichtungsfunktion für SchoolUpdate aktiviert ist. Bei einigen Androidgeräten besteht weiters die Möglichkeit, dass Akku-Einstellungen eingehende Benachrichtungen verhindern.

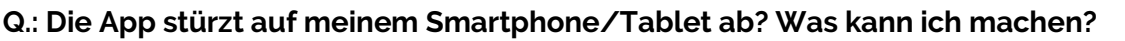

A.: Das kann mehre Gründe haben. Es besteht die Möglichkeit, dass im Hintergrund zu viele Daten von anderen Apps laufen, dadurch hat der Prozessor keine Möglichkeit die Daten von SchoolUpdate zu verarbeiten. Bitte schließen Sie SchoolUpdate im Hintergrund und leeren Sie den Cache der App oder Ihres Gerätes.

Des Weiteren ist es möglich, dass es sich um ein in die Jahre gekommenes Gerät handelt und die Hardware die Daten nicht mehr bearbeiten kann.

#### **Q.: Ich bin Lehrerin und Elternteil gleichzeitig oder habe bereits für ein anderes Kind einen SchoolUpdate-Zugang? Wie gehe ich bei der Registrierung vor?**

A.: Wählen Sie **REGISTRIEREN** und **ALS ELTERN REGISTRIEREN**. Geben Sie den Pincode ein und klicken Sie auf **CODE ÜBERPRÜFEN**. Wählen Sie **SIND SIE BEREITS BEI SCHOOLUPDATE REGIS-TRIERT?** > **KIND ZUORDNEN** und geben Sie hier Ihren Usernamen und das Passwort ein. Nun ist auch dieses Kind Ihrem Account zugeordnet. Diesen Vorgang können Sie für weitere Kinder wiederholen.

#### **Q.: Wie melde ich mich mit meinen Benutzerdaten bei SchoolUpdate an?**

A.: Öffnen Sie die App oder die Web-Applikation unter www.schoolupdate.com. Geben Sie auf der Startseite Ihren Username und das Passwort ein und bestätigen diese Eingaben mit **ANMELDEN.**

#### **Q.: Wie kann ich mein Passwort ändern?**

A.: Unter dem Menüpunkt **EINSTELLUNGEN** befindet sich ein Bereich **PASSWORT ÄNDERN**. Geben Sie hier ihr altes Passwort und das neue Passwort, sowie die Passwortbestätigung ein.

#### **Q.: Ich habe mein Passwort vergessen. Wie komme ich zu einem Neuen?**

Sowohl in der Web-Applikation als auch in der App finden Sie unter den Feldern zum Einloggen **PASSWORT VERGESSEN? HIER KLICKEN!** Klicken Sie auf den Button und geben Sie Ihren Benutzernamen ein. Sie bekommen anschließend eine Mail mit einem Link zur Passwortänderung. Bitte beachten Sie, dass dieser Link aus Sicherheitsgründen nur fünf Minuten gültig ist.

Sollten Sie Ihre E-Mailadresse oder den Benutzernamen vergessen haben, wenden Sie sich bitte an die Schule Ihres Kindes. Die SchoolUpdate-Administratorin kann Ihnen ein neues Passwort vergeben.

#### **Q.: Kann ich Nachrichten auch in einer anderen Sprache anzeigen lassen? Wo kann ich die Sprache für die Übersetzungen der Nachrichten ändern?**

A.:Um Nachrichten in die von Ihnen gewählte Sprache zu übersetzen finden Sie in den erhaltenen oder gesendeten Nachrichten das Symbol **ÜBERSETZEN**. Klicken Sie auf dieses. Grundsätzlich werden Nachrichten immer in die Sprache, die im Browser eingestellt ist bzw. in die eingestellte Oberflächensprache Ihres Mobilgeräts übersetzt.

#### **Q.: Kann ich Nachrichten auch per Mail erhalten?**

A.: Ja! In der Web-Applikation haben Sie unter **EINSTELLUNGEN** > **WEITERE EINSTELLUNGEN** die Möglichkeit die Option **ICH MÖCHTE NACHRICHTEN PER E-MAIL EMPFANGEN** zu aktivieren. Bitte beachten Sie auch die weiteren Einstellungsmöglichkeiten in diesem Punkt.

schoolupdate

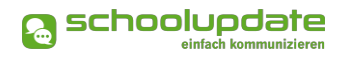

#### **Q.: Wie kann sich eine Schule oder Klasse registrieren?**

A.: Pro Schule wird immer nur ein Zugang für SchoolUpdate ausgestellt. Dieser Zugang kann unter https://www.bitmedia.at/schoolupdate-einfach-kommunizieren/bestellungschoolupdate/ angefordert werden. In der Schule wird eine Administratorin gewählt. Diese kann Klassen, Lehrerinnen und Schülerinnen anlegen und verwalten. Selbstverständlich ist es möglich, die Schulstruktur aus dem Schülerverwaltungsprogramm Sokrates zu übernehmen.

#### **Q.: Können auch Nachrichten an mehrere Kontaktpersonen eines Kindes geschickt werden?**

A.: Ja! Die Nachrichten von Lehrerinnen, KLassenvorständinnen und Administratorinnenwerden immer an alle vorhandenen Kontakte eines Kindes versandt.

#### **Q.: Wie kann ich als Administratorin oder Lehrerin eine Abwesenheit erstellen?**

Unter dem Menüpunkt **ABWESENHEIT** können Sie eine Abwesenheit erstellen, etwa wenn Sie die Nachricht darüber auf einem anderen Weg zukommt (Telefon, Mail, etc.). Wird eine Abwesenheit von einer Lehrerin oder Administratorin erstellt, erhalten die Eltern eine Lesebestätigung.